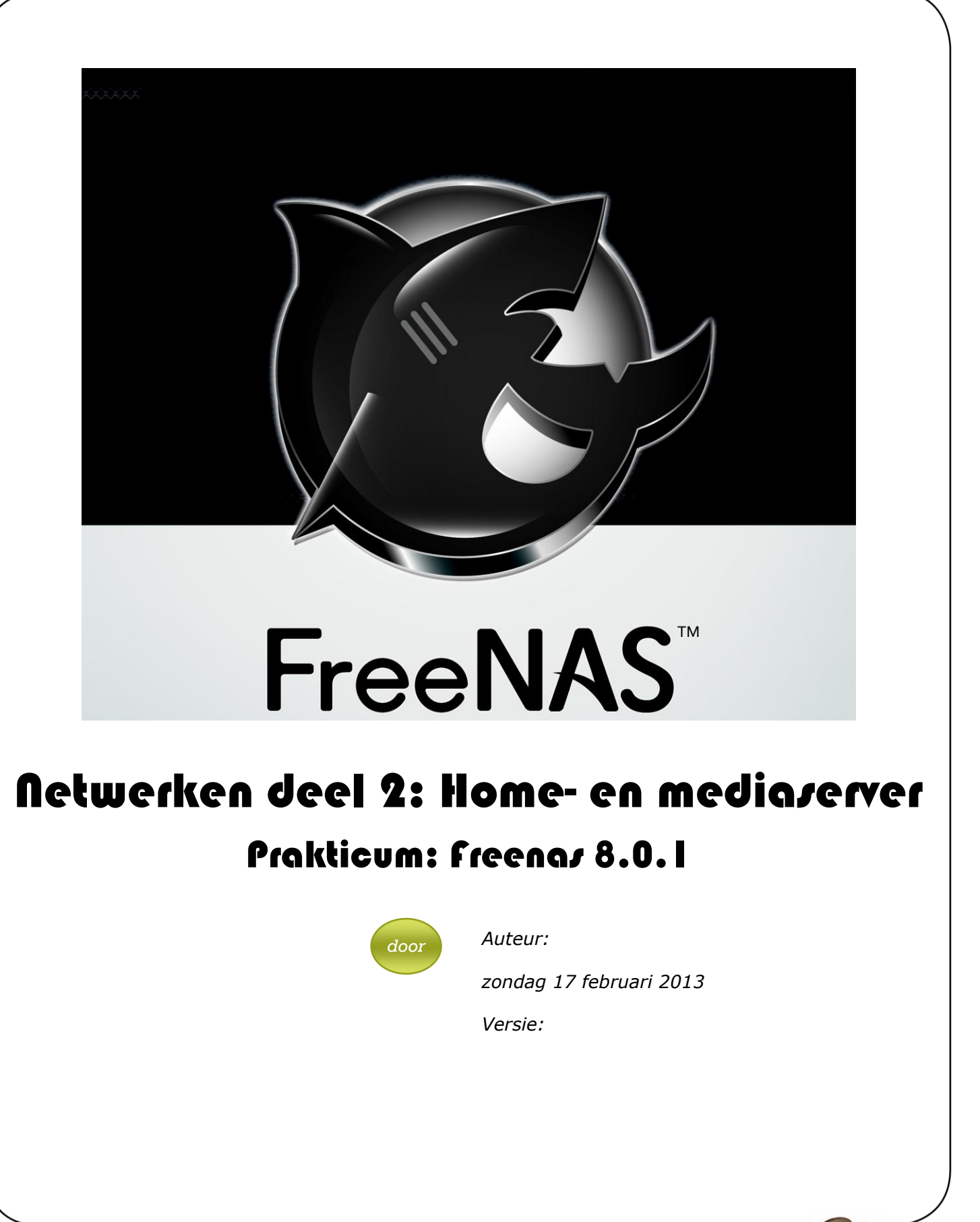

SAT Volwassenenonderwijs overdag en 's avonds

Informatica Talen Nederlands voor anderstaligen Bedrijfsbeheer Koken Mode Vlaamse Gebarentaal

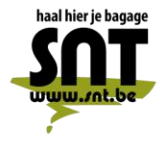

Arsenaalstraat 4 8000 Brugge 050 33 76 69 adm@snt.be

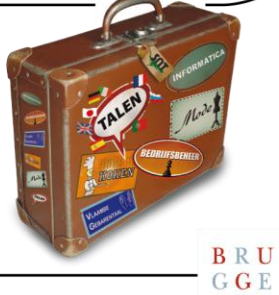

 $\begin{array}{c} \textbf{B} \ \textbf{R} \ \textbf{U} \\ \textbf{G} \ \textbf{G} \ \textbf{E} \end{array}$ 

# U gaat akkoord met ...

Deze cursus wordt u aangeboden door de Vrienden van de SNT, vzw, in samenwerking met de auteur(s). Als u deze cursus volgt, betekent dit dat u akkoord gaat met het volgende:

- De auteur(s) van deze cursus heeft (hebben) alles in het werk gesteld om een juiste werkwijze voor te stellen en eventuele bijhorende oefenprogramma's zowel geprint of digitaal in staat van goede werking en virusvrij te houden.
- Geen enkel geheel of gedeelte van software aanwezig op de SNT-schoolcomputers mag in enige vorm of op enige wijze worden gekopieerd of opgeslagen naar/op enig welke gegevensdrager zonder uitdrukkelijke voorafgaande toestemming van de onderwijzende SNT-informaticaleerkracht bevoegd voor deze cursus.
- Geen enkel geheel of gedeelte van software mag in enige vorm of op enige wijze worden gekopieerd of opgeslagen naar/op enig welke gegevensdrager van de SNT-schoolcomputers zonder uitdrukkelijke voorafgaande toestemming van de onderwijzende SNTinformaticaleerkracht bevoegd voor deze cursus. Het gebruik van de SNT-internet toegang wordt uitsluitend toegelaten met betrekking tot de theorie of oefeningen van voorliggende cursus en enkel zoals door de leerkracht aangegeven en afgebakend. Enkel legale internet downloads/uploads die gebeuren op vraag van de leerkracht in het kader van deze lessen horend bij deze cursus zijn toegelaten. Meervoudig internetmisbruik leidt tot uitsluiting.
- De vzw, het Centrum voor Volwassenenonderwijs Stedelijke Nijverheids- en Taalleergangen, de auteur(s), de Inrichtende Macht, in casu Stad Brugge, zijn geenszins aansprakelijk in geval de gebruiker van deze cursus en/of eventueel bijhorend oefenmateriaal schade zou lijden aan zijn computerapparatuur of programmatuur die voortvloeit uit enige fout die in het aangeboden materiaal zou kunnen voorkomen.
- Alle rechten voorbehouden. Niets uit deze uitgave mag verveelvoudigd, opgeslagen in een geautomatiseerd gegevensbestand of openbaar worden gemaakt in enige vorm of op enige wijze, hetzij elektronisch, mechanisch, door fotokopieën, opnamen of enige andere manier, zonder voorafgaande schriftelijk toestemming van de uitgever en auteur. De enige uitzondering die hierop bestaat is dat eventuele programma's en door de gebruiker in te typen voorbeelden mogen worden ingevoerd, opgeslagen en uitgevoerd op een computersysteem, zolang deze voor privé-doeleinden worden gebruikt, en niet bestemd zijn voor reproductie of publicatie.

# Evaluaties aan de SNT

Voor de evaluatie van uw leervorderingen gebruikt SNT een systeem van "Permanente Evaluatie".

Permanente Evaluatie betekent dat u punten "verdient" gedurende het semester, terwijl u een oefening maakt tijdens de les of op het leerplatform. Concreet betekent dit dat "het eindexamen" wordt vervangen door één of meerdere taken tijdens de lesweken.

Tijdens een permanent evaluatiemoment controleert de leerkracht of u de leerstof voldoende beheerst en krijgt u een score toegewezen (0 tem 3).

*Scorewijzer*

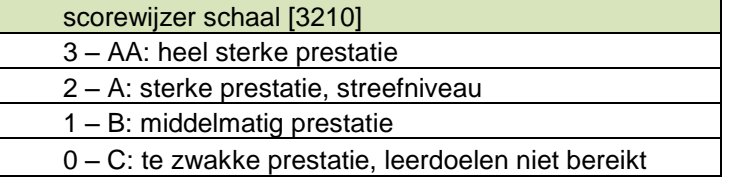

Op het einde van het semester wordt de totale gemiddelde score berekend en via een transformatieschaal omgezet naar een percentage.

# *Transformatietabel*

Bovenste getal is de gemiddelde behaalde score volgens de scorewijzer. Onderste getal is de gemiddelde score getransformeerd naar een percentage op 100.

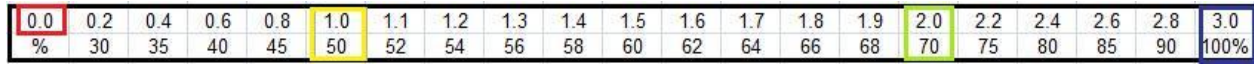

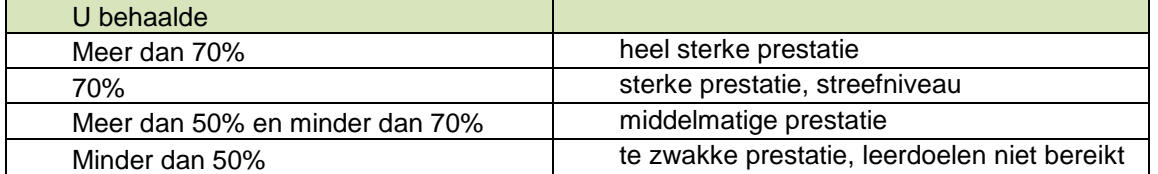

Indien u nog vragen hebt, aarzel niet om contact op te nemen met uw SNT-leerkracht.

# **Inhoud**

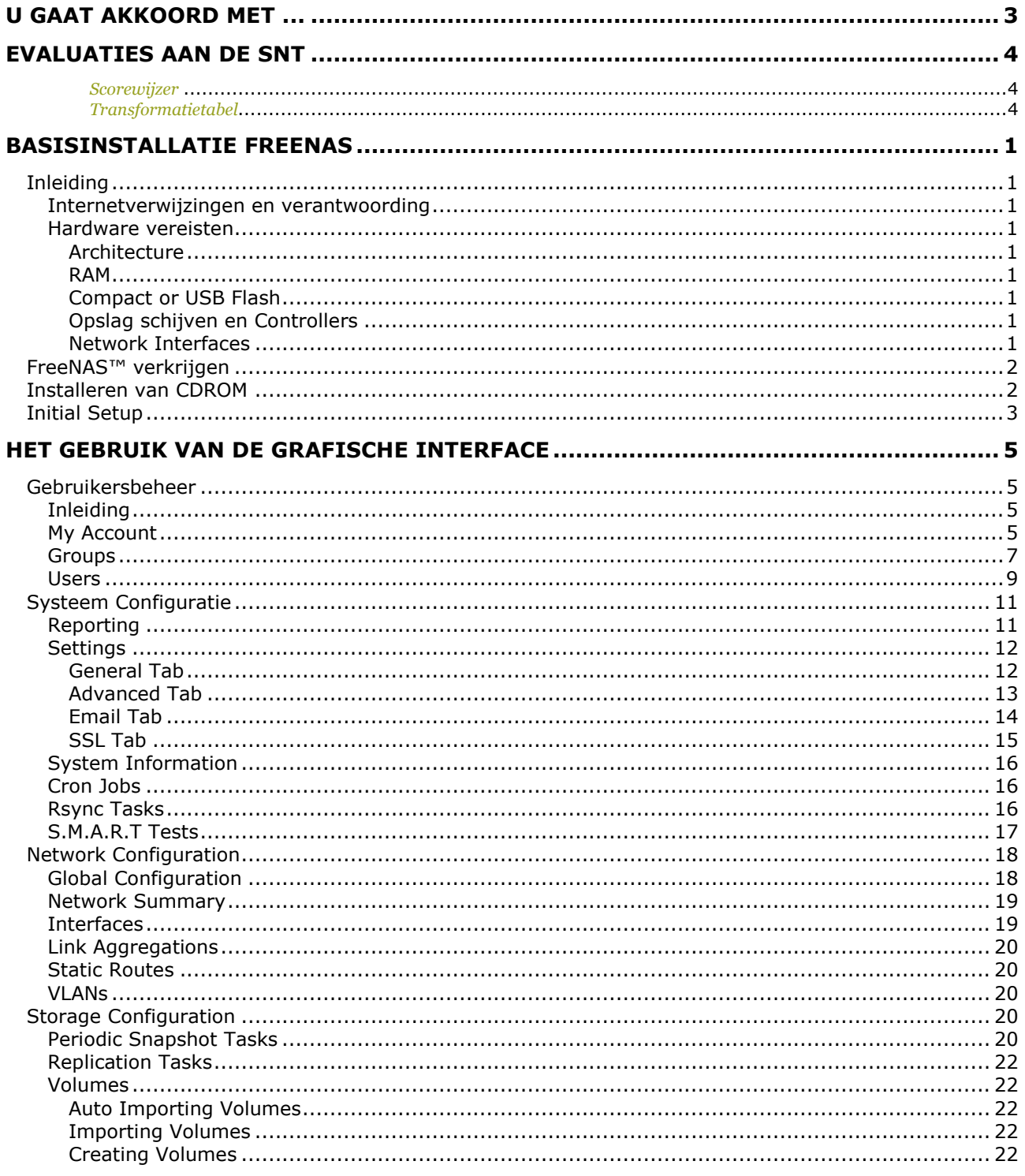

# Basisinstallatie FreeNAS

#### Inleiding

Internetverwijzingen en verantwoording

Alle originele informatie is terug te vinden op www.freenas.org.

De hierna volgende informatie is een vertaling van de informatie die online beschikbaar is in het engels.

Hardware vereisten

Architecture

FreeNAS™ werkt zowel op een 32-bit als een 64-bit omgeving

# **RAM**

Zoals de meeste besturingssystemen werkt FreeNAS™ het best met zoveel als mogelijk RAM. Als je eerder een beperkte hoeveelheid RAM beschikt gebruik dan best het UFS systeem voor fromatering van de hardeschijven.

ZFS vereist minimum 6 GB RAM voor goeie performantie.

# **Compact or USB Flash**

Het FreeNAS™ operating systeem is een image die op een USB of compact flash apparaat vqn ten minste 2 GB groot. Een lijst van compatibele compact flash drives vindt je op [.7 wiki](http://wiki.freenas.org/freenas_users_hardware#dom_ide_flash_drives) .( [http://wiki.freenas.org/freenas\\_users\\_hardware#dom\\_ide\\_flash\\_drives\)](http://wiki.freenas.org/freenas_users_hardware#dom_ide_flash_drives). Indien je geen compact flash hebt, kun je in plaats hiervan een usb-drive gebruiken die gereserveerd wordt voor de image en die in het usb slot blijft zitten.

Indien gewenst kun je FreeNAS™ installeren op een harde schijf, dit wordt echter afgeraden omdat je dan minder opslag hebt op de harde schijf.

# Opslag schijven en Controllers

Freenas kan overweg met zowat elke courante harde schijf en controller kaart. Hou er wel rekening mee dat elk systeem (SATA, SCSI, SAS,…) elk hun specifiek voor en/of nadeel hebben.

Ook prijzen spelen een belangrijke rol in de keuze van het systeem. Over het algemeen mag je ook hier zeggen dat de regel telt: hoe duurder hoe sneller.

## Network Interfaces

Ook hier is de boodschap: de meeste courant gebruikte netwerkkaarten worden ondersteund. Blijkt echter dat de kaarten met Intel en Chelsio interfaces best werken. Mocht je toch een nieuwe kaart kopen hou hiermee dan rekening.

Door de hoge datarate die moderne harde schijven halen is het aan te raden om minstens een gigabit netwerkkaart te gebruiken. Dit zal de algemene prestaties zeker ten goede komen.

#### FreeNAS™ verkrijgen

FreeNAS™ 8.0.1 kan je downloaden van de [FreeNAS-8 Sourceforge page.](http://sourceforge.net/projects/freenas/files/FreeNAS-8.0.1/)( [http://sourceforge.net/projects/freenas/files/FreeNAS-8.0.1/\)](http://sourceforge.net/projects/freenas/files/FreeNAS-8.0.1/). FreeNAS™ is beschikbaar voor 32-bit (i386) en 64-bit (amd64) architecturen.

#### Installeren van CDROM

Als je liefst FreeNAS™ installeerd via een menustructuur, download dan de ISO image die overeenkomt met de architectuur van je systeem (32 or 64 bit) en brand deze op een CDROM.

Start op van de CDROM. Na de opstartfase zul je het "console setup menu" te zien krijgen.

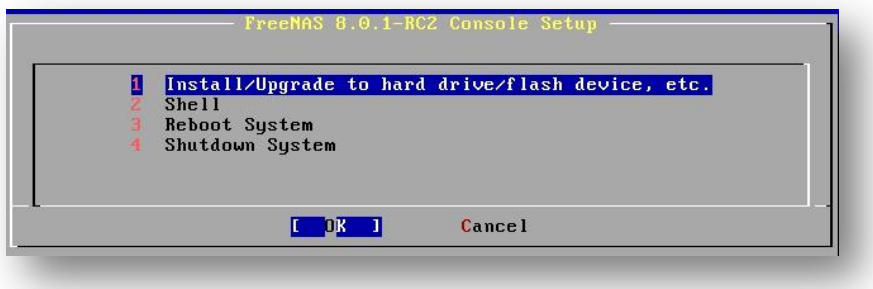

Druk op "enter" om de standaard optie te selecteren dit is "1 Install/Upgrade to hard drive/flash device, etc.".

In het volgende menu krijg je een lijst van alle beschikbare schijven, inclusief de aangesloten USB-sticks, deze beginnen met "da".

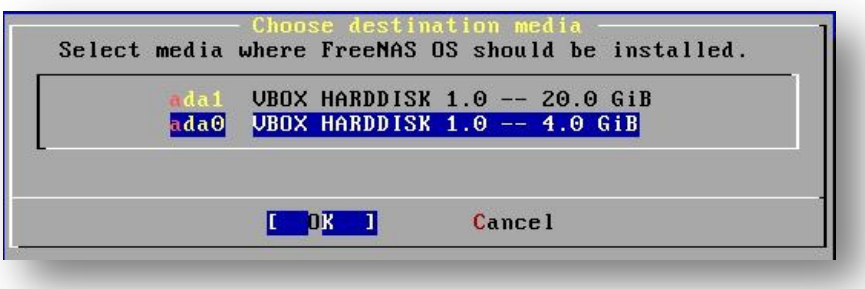

Gebruik de pijltjestoetsen om de USB of het compact flash apparaat te selecteren. Druk dan op de Tab-toets en druk op enter.

FreeNAS™ zal volgende waarschuwing geven:

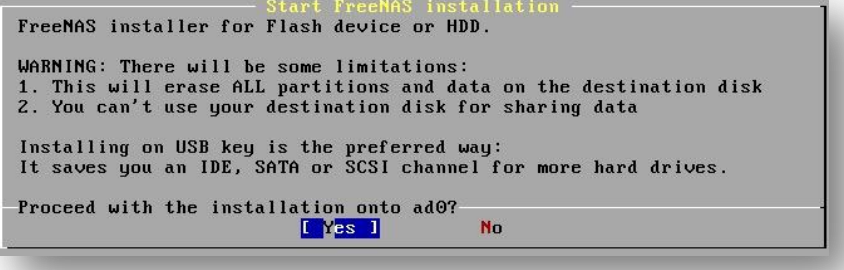

Druk op "enter" en FreeNAS™ zal uitgepakt worden naar het geselecteerde apparaat. Als de installatie klaar is krijg je volgende melding:

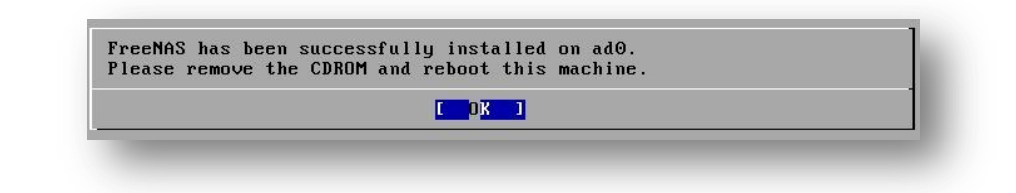

Druk op enter en je komt terug op het eerste menu. Selecteer de optie "3 Reboot System" en druk op enter.

Verwijder de CDROM.

Zorg ervoor dat het apparaat (usb-drive) waarop je installeerde aangesloten blijft en dat het in de BIOS als eerste opstart geselecteerd is.

FreeNAS™ zou nu moeten opstarten in het "Console setup menu".

#### Initial Setup

De eerste keer dat FreeNAS™ opstart, krijg je het "Console Setup scherm" te zien.

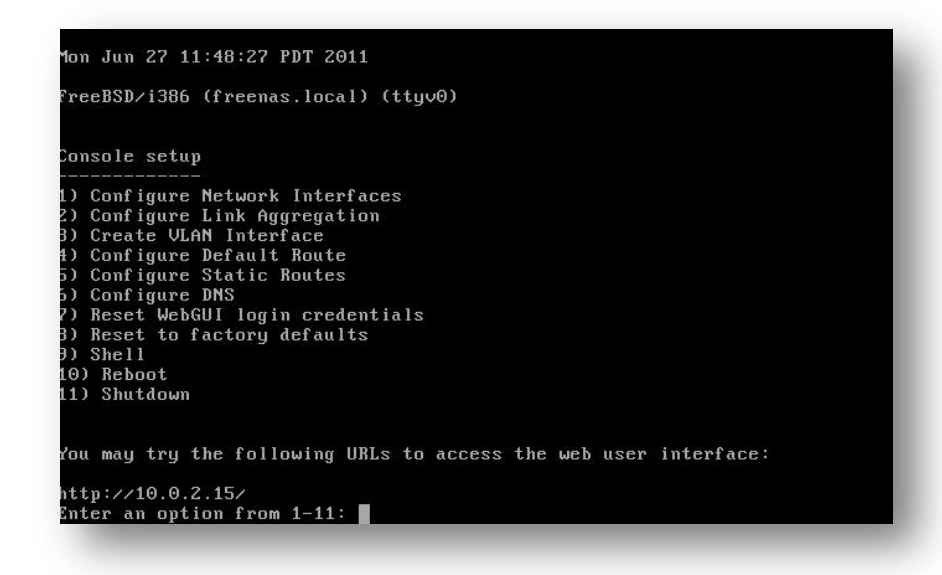

Volg nu onderstaande stappen:

```
Enter an option from 1-11: 1
1) em0
Select an interface (q to quit): 1
Delete existing config? (y/n) n
Configure interface for DHCP? (y/n) n
Configure IPv4? (y/n) y
Interface name: (press enter as can be blank)
Several input formats are supported
```
Example 1 CIDR Notation: 192.168.1.1/24 Example 2 IP and Netmask separate: IP: 192.168.1.1 Netmask: 255.255.255.0, or /24 or 24 IPv4 Address: **192.168.1.108/24** Saving interface configuration: Ok Configure IPv6? (y/n) **n** Restarting network: ok You may try the following URLs to access the web user interface: http://192.168.1.108

Sluit een pc aan op het netwerk en start een web browser. Geef het IP adres van de server in, in de adresbalk van je browser. Hierdoor kom je terecht in de "administrative GUI" *Merk op: IE9 van Microsoft kan problemen geven bij de "administrative GUI", indien je problemen ondervindt kun je Opera of Firefox gebruiken.*

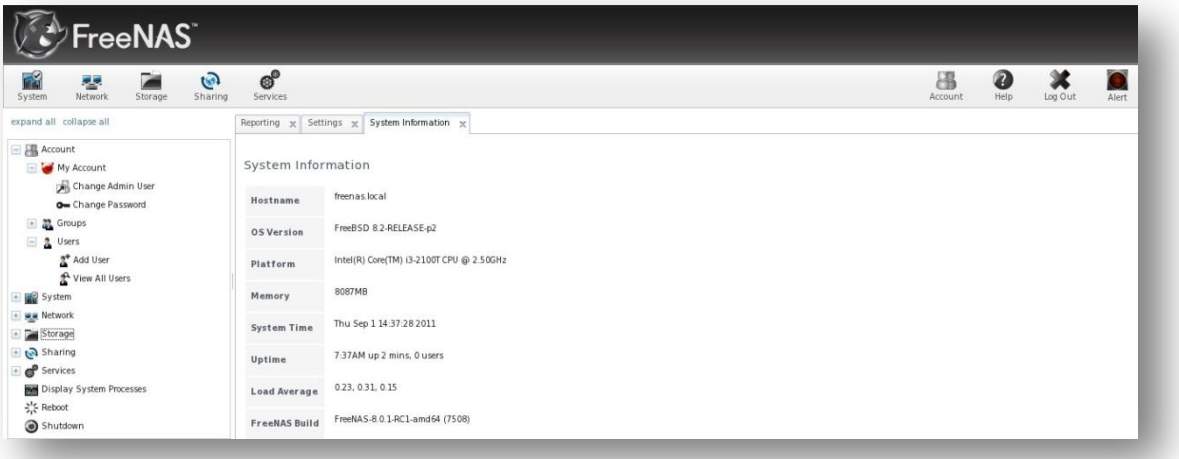

# Het gebruik van de grafische interface

#### Gebruikersbeheer

# Inleiding

Het gebruikersgedeelte van de GUI laat toe om het administrator paswoord aan te passen en gebruikers en groepen te beheren.

FreeNAS™ ondersteunt het begruik van gebruikers, groepen en bijhorende rechten. Dit laat een grote flexibiliteit toe bij het configureren van de toegangen van gebruikers tot de opgeslagen data.

Voordat we rechten kunnen gebruiken bij gedeelde mappen moeten we eerst het volgende doen:

- 1. Maak een gast-gebruiker aan die door alle gebruikers gebruikt zal worden OF
- 2. Maak een account aan voor elke gebruiker van het netwerk, dusdanig dat de naam van elke account gelijk is aan de naam die gebruikt wordt om in te loggen op een computer. Bijvoorbeeld: een windows pc heeft een gebruiker met de naam "peter", dan maak je een gebruiker "peter" aan in FreeNAS™. Indien je van plan bent om gebruikrsgroepen verschillende toegangsrechten toe te kennen tot gedeelde mappen, moet je eerst groepen maken en dan gebruikers toevoegen.
	- OF
- 3. Als je netwerk gebruik maakt van "Active Directory " voor gebruikersbeheer, zet dan de "Active Directory service" aan

*In dit hoofdstuk leer je de werkomgeving van Freenas kennen. Probeer de meeste dingen eens uit. Maak gebuikers aan, pas een instelling aan, voeg wachtwoorden toe of verander ze. Kortom probeer Freenas uit zodat je het leert gebruiken.*

# *NOTEER WEL STEEDS DE BELANGRIJKSTE VERANDERINGEN, VOORAL WACHTWOORDEN !!!!*

# **My Account**

Standaard is er geen passwoord nodig om toegang te krijgen tot de "FreeNAS™ administrative interface" gebruik makend van de ingebouwde *admin""* account.

Voor veiligheids redenen is het aangeraden om het standaard "administrative account" naam te veranderen eht ook het passwoord

Om de naam van het "administrative account" te weizigen, ga naar:

- Account
- My Account
- Change Admin User.

*Schrijf hier de gebruikersnaam:…………………………………………………………………………………………………….*

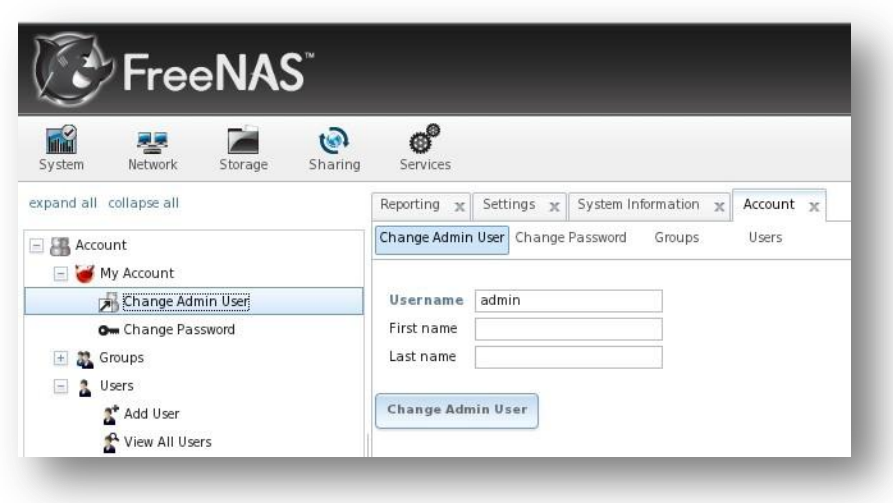

Vervang "*admin"* door de naam van de gebruiker die gebruikt zal worden om in te loggen op het FreeNAS™ system. De velden "First name" en "Last name" optioneel. Klik op "Change Admin User" om de veranderingen op te slaan.

Om nu het passwoord van de "administrative account" te weizigen volg je onderstaande stappen:

- klik op Account
- My Account
- Change Password.

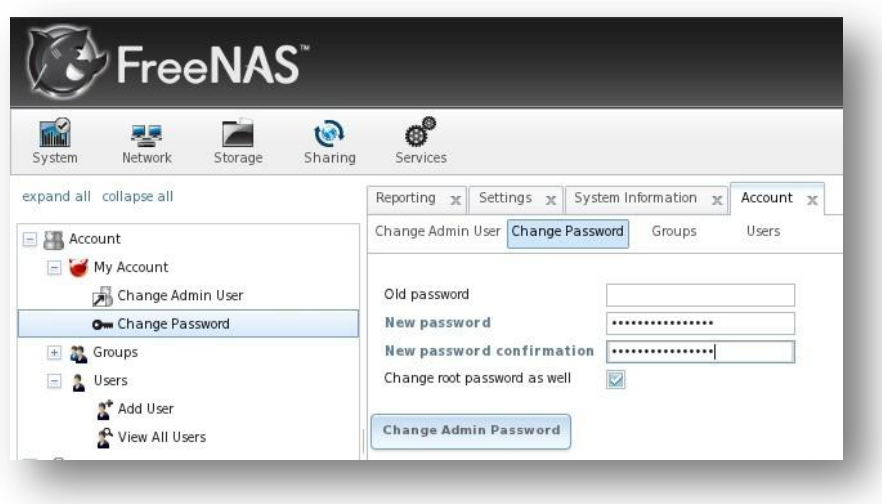

Omdat er de eerste keer geen passwoord is laat je het veld "Old password" leeg. Type het passwoord in zowel het veld "New password" als "New password confirmation"

*Schrijf hier het gekozen passwoord:………………………………………………………………………………………..*

Als je wil toelaten dat "root-logins" het zelfde passwoord gebruiken, laat dan de optie "Change root password as well" aangvinkt. Als je een ander passwoord wil voor "root-login" vink dan de optie uit en zet het wachtwoor via:

- Account
- Users
- View All Users
- Root
- Change Password.

#### Groups

De "Groups interface" laat toe om "UNIX-style groups" te geheren op het FreeNAS™ system. Een gedeelde folder aanmaken die toegankelijk is voor sommige gebruikers maar niet voor andere is een drie-stappen proces:

- (1) Maak een gebruikeraccount aan voor elke gebruikervia: Account -> Users -> Add User.
- (2) Voeg de gebruiker toe aan een groep die je hebt aangemaakt via: Account -> Groups -> Add Group.
- (3) In Storage -> create a volume or ZFS dataset and assign permission to the group for that volume or dataset.

Dit stuk beschrijft stap 2 of hoe je een groep aanmaakt en er gebruikers aan toevoegt. Het volgend stuk van de cursus beschrijft stap 1 of hoe je gebruikers accounts aanmaakt. Nog verder in de cursus vind je het stuk waarin je leert schijfvolumes te maken en het toekennen van rechten.

## 7 | P a g i n a

Voor groepen klik: Groups -> View All Groups en je ziet een gelijkaardig scherm als hieronder

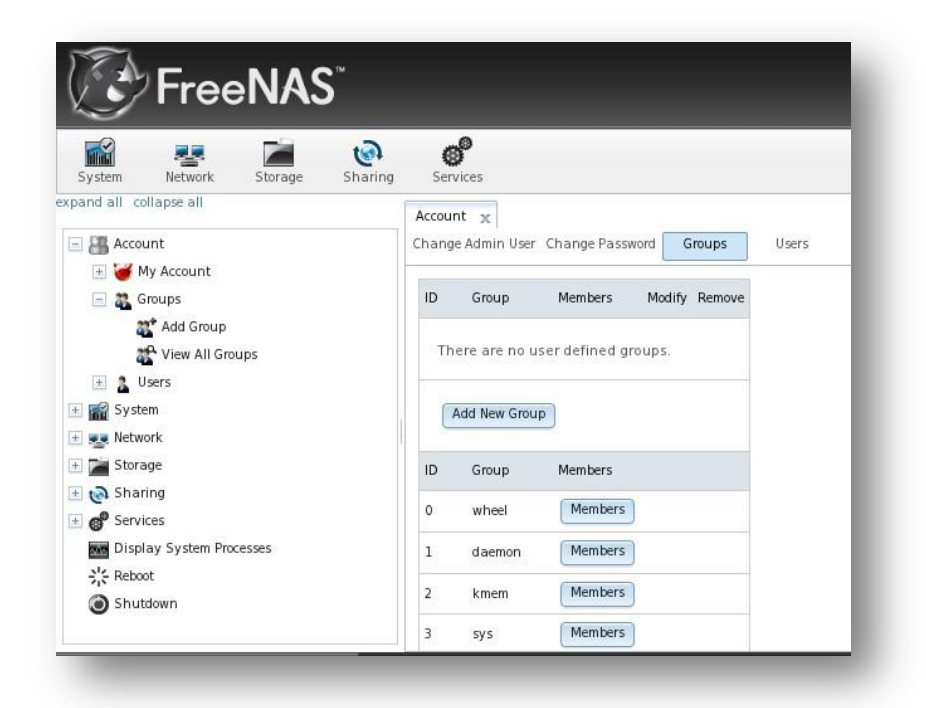

Alle groepen die al in het systeem zitten worden in een lijst getoond, tevens is op het scherm te zien of er extra groepen aangemaakt werden door de administrator. Elke groep heeft een groep ID en groep naam; klik op de "Members" knop om te zien en aan te passen welke leden er tot die groep behoren.

Klik je op de "Add New Group" knop, dan zal er gevraagd worden naar de naam van de groep. De volgende vrije groep ID zal voorgesteld worden, maar je kunt vrij aanpassen naar een andere ID. Volgens de conventies krijgen UNIX-groepen die gebruikers bevatten een ID groter dan 1000 en groepen nodig voor onderhoud krijgen een ID gelijk aan de standaard internetpoort bijv. de sshd groep heeft als ID 22.

Eenmaal de groep en de gebruikers aangemaakt zijn, duid dan die gebruikers aan als lid van de groep. Een voorbeerld zie je in onderstaande figuur, een groep met als naam data1 is aangemaakt, tevens een gebruiker met als naam user1.

Klik op "View All Groups" vervolgens de "Members" knop voor de groep waaraan je de gebruiker wenst toe te voegen. Selecteer de gebruiker in de "Member users" lijst (die alle begruikers op het systeem toont) en klik de ">>" om de gewenste gebruiker te verplaatsen naar het rechter kader. Elke gebruiker in het rechter kader zal lid worden van de groep.

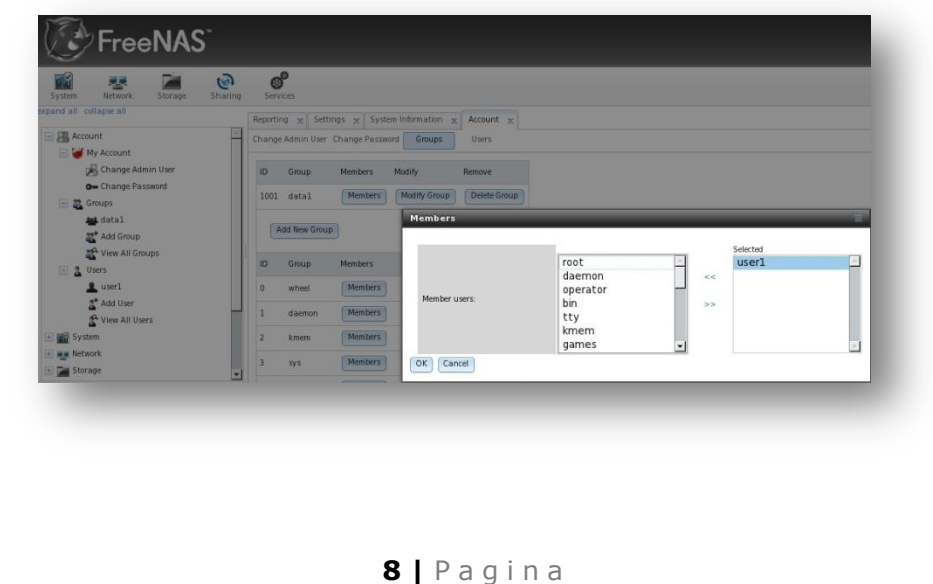

#### **Users**

Indien je toegangsrechten wilt toekennen aan schijfvolumes of datasets, dan moet je ten minste één gebruiker aanmaken en deze de nodige rechten toekennen.

Indien je ook groepen wenst te gebruiken voor rechten beheer, moet je eerst een gebruiker aanmaken. Vervolgens ga je die gebruiker toekennen aan een groep.

Dit stuk toont je hoe een gebruikersaccount aangemaakt wordt.

Als je klikt op "Account" -> "Users" -> "View All Users", zie je alle gebruikers accounts die aangemaakt zijn op de FreeNAS™ server

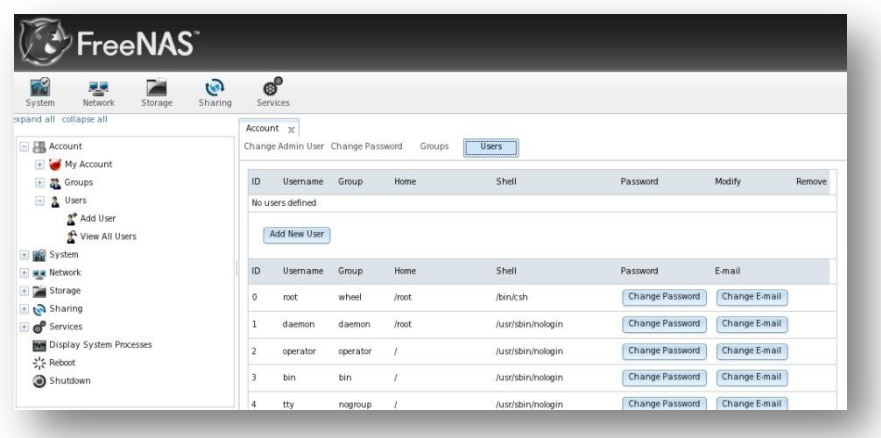

Elke aanwezige gebruiker heeft een "user ID", "account name", "default group", "home directory" , "default shell", en heeft knoppen om het "user's password" en email addres te veranderen. Elke gebruikers account, uitgezonderd de "root user", die standaard in het FreeNAS™ system zit is een "system account". Dit betekent dat deze gebruiker gebruikt wordt voor een service en dus niet beschikbaar is als een "login account". Dit is de reden waarom de standaard shell "nologin(8)" is. Omwille van beveiliging is het best dat er geen "system accounts" veranderd worden.

**TIP:** omwille van veiligheid is het sterk aan te raden om het "root password" aan te passen anders dan het standaard.

Om een gebruikersaccount aan te maken, klik je op de "Add New User" knop

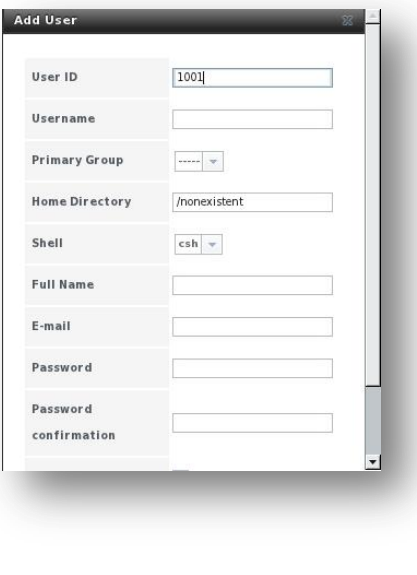

Overzicht van de gebruiksconfiguraties

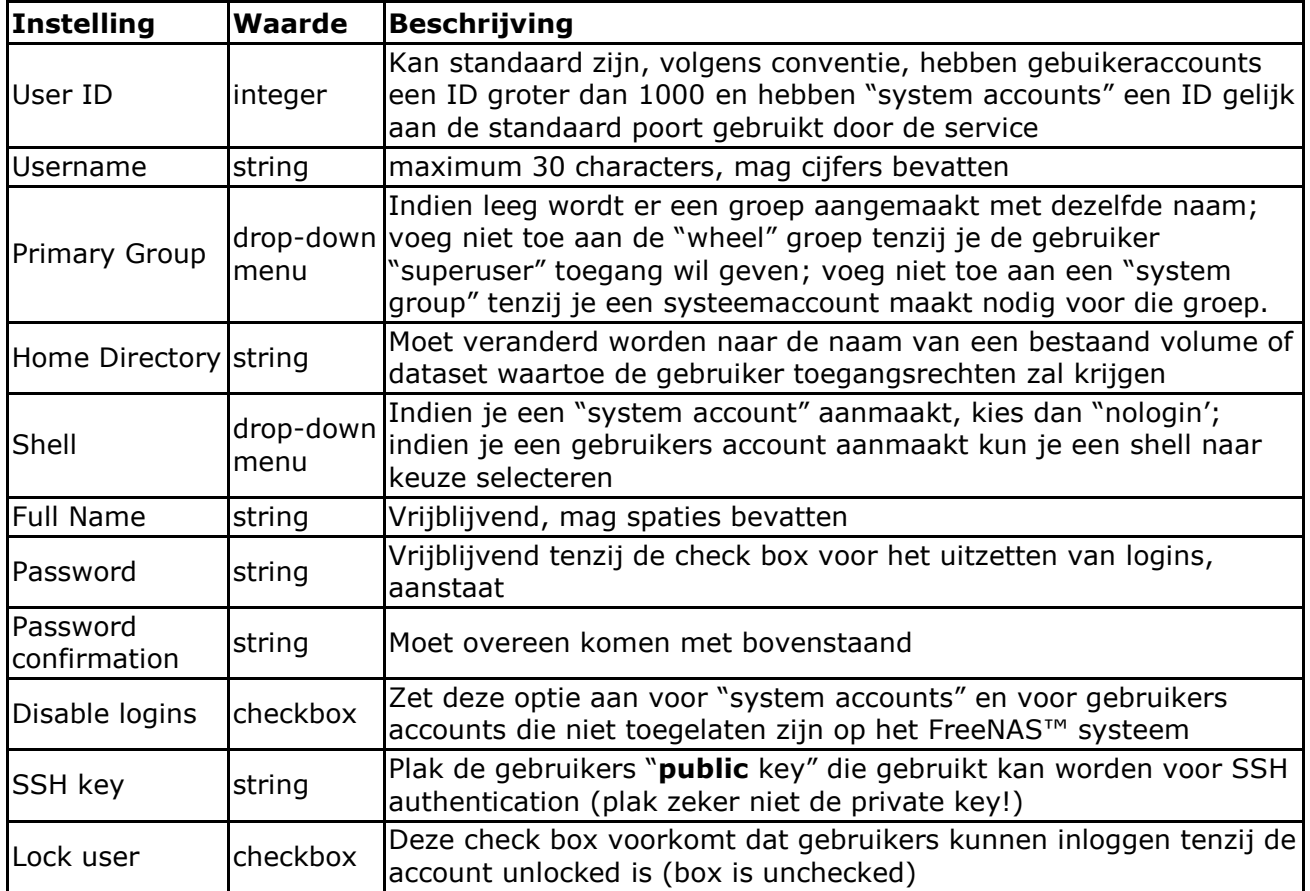

#### Systeem Configuratie

Het "System icon" bevat de volgende tabbladen:

- **Reporting**: voorziet rapporten en grafieken over de CPU, harde schijf capaciteit enz….
- **Settings**: gebruikt om het systeem in te stellen, je vindt een veelvoud van instellingen tijdzone, email instellingen, HTTPS toegang en "firmware upgrades".
- **System information**: geeft algemene informatie over het FreeNAS™ systeem, zoals "hostname", "operating system version" , "platform and uptime".
- **CronJobs**: voorziet een grafische omgeving voor de crontab.
- **Rsync Tasks**: hier worden rsync taken ingesteld.
- **S.M.A.R.T. Tests**: gebruikt om S.M.A.R.T. in te stellen zodat de harde schijven op regelmatige basis getest worden.

Van bovenstande items worden enkel deze besproken die in het eerste deel van de cursus aan bod komen. De overgelaten tabs worden hernomen in een tweede deel.

#### **Reporting**

Als je klikt op de "Reporting tab', worden meerdere grafieken geladen

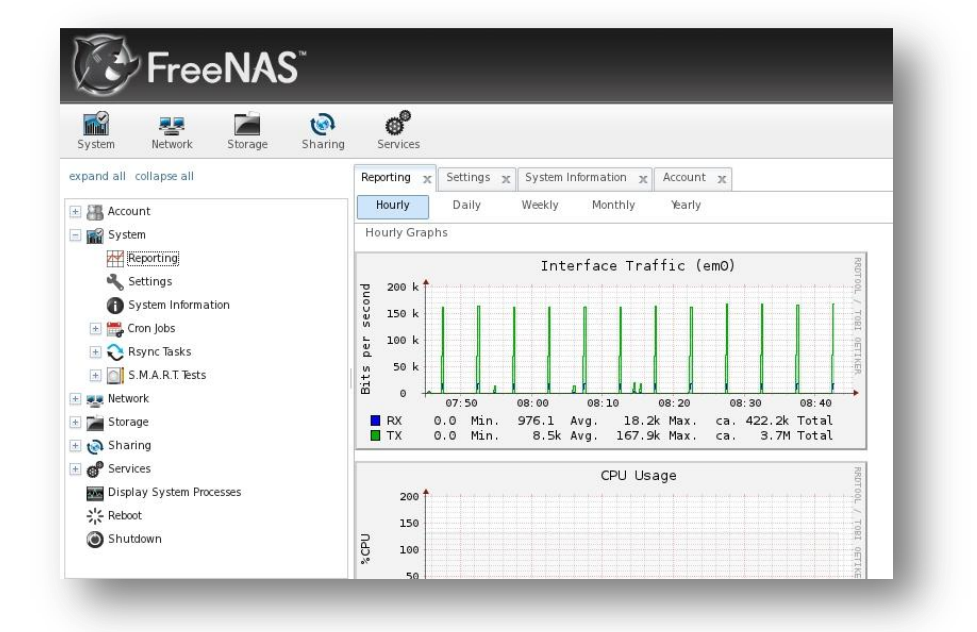

De grafieken tonen het verkeer van de huidige netwerkkaart (eventueel van meerdere netwerkkaarten), CPU gebruik, fysiek geheugen gebruik, systeem belasting, processen, swap gebruik, en harddisk ruimte (voor elk geconfigureerd volume). Gerapporteerde gegevens worden bewaard, zodat je terds per uur, per dag, per week, per maand, per jaar kunt raadplegen en volgen.

# Settings

De "Settings tab", toont "General, Advanced, Email, en SSL".

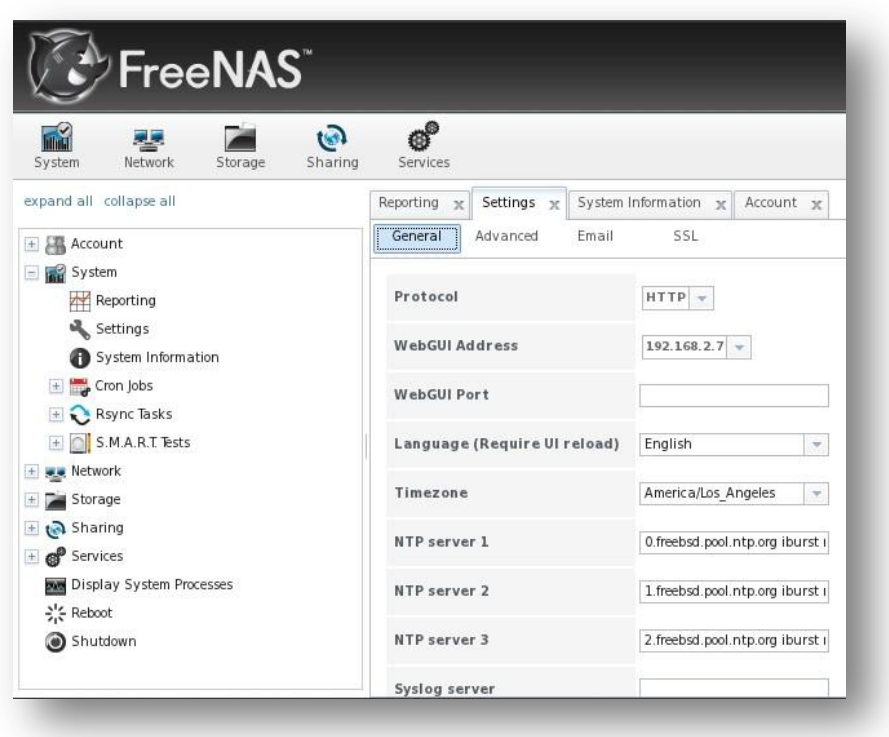

# General Tab

Bovenstaande tabel geeft een overzicht van de instellingen die kunnen aangepast via de General tab:

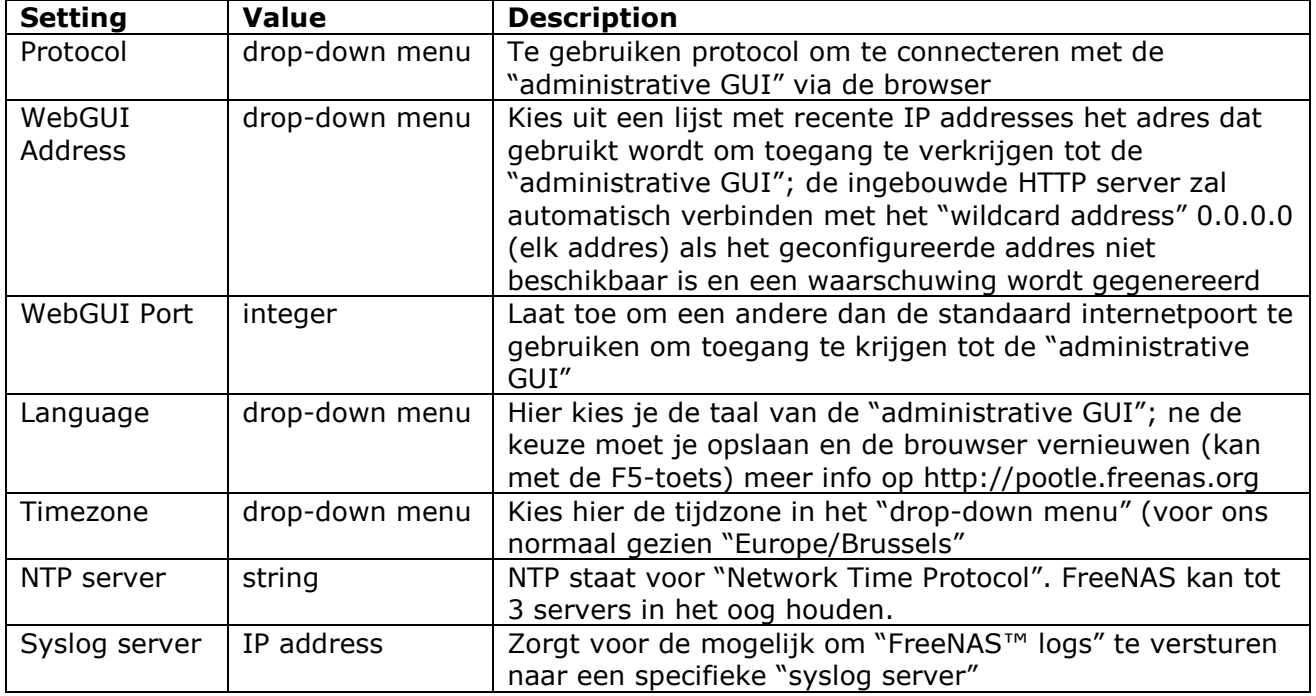

Indien je veranderingen aanbracht, klik dan nu op de "Save" knop.

Je vindt ook nog 3 andere knoppen:

- **Factory Restore:** zet de huidige configuratie terug naar fabrieksinstellingen. *Dit betekend dat al je vroeger gemaakte aanpassingen gewist zullen worden.*
- **Save Config:** laat je toe om een backup van je huidige configuratie op te slaan op je werkstation. Hierbij wordt volgende formaat gebruikt: "hostname-YYYYMMDDhhmmss.db". Je doet dit best voordat je een upgrade doet. Ook na grondige aanpassingen in je configuratie maak je best een backup.
- **Upload Config:** hier kun je navigeren naar de plaats waar de backup van de configuratie staat. Dit om een oude configuratie terug te zetten. Let op de recente instellingen zulle overschreven worden.

**LET OP :** Indien je van plan bent op schijfvolumes opnieuw aan te maken en te starten met de fabrieks instellingen, moet je eerst de schijfvolumes vernietigen via: Storage -> Volumes.

# **Advanced Tab**

De "Advanced" tab, laat toe om onderstaande instellingen aan te passen

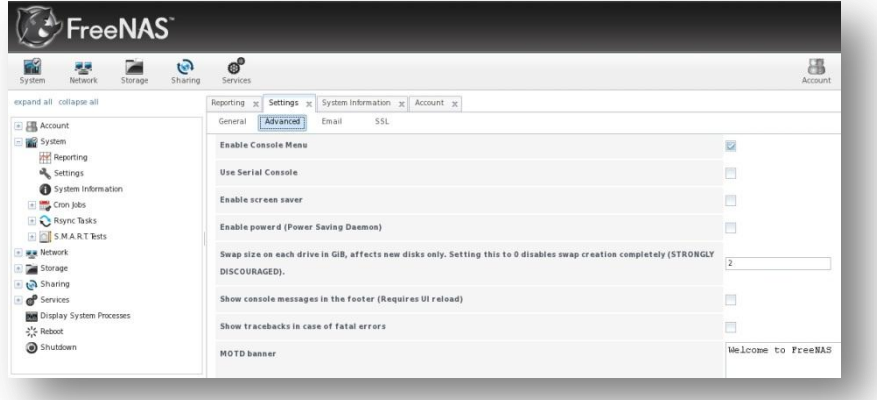

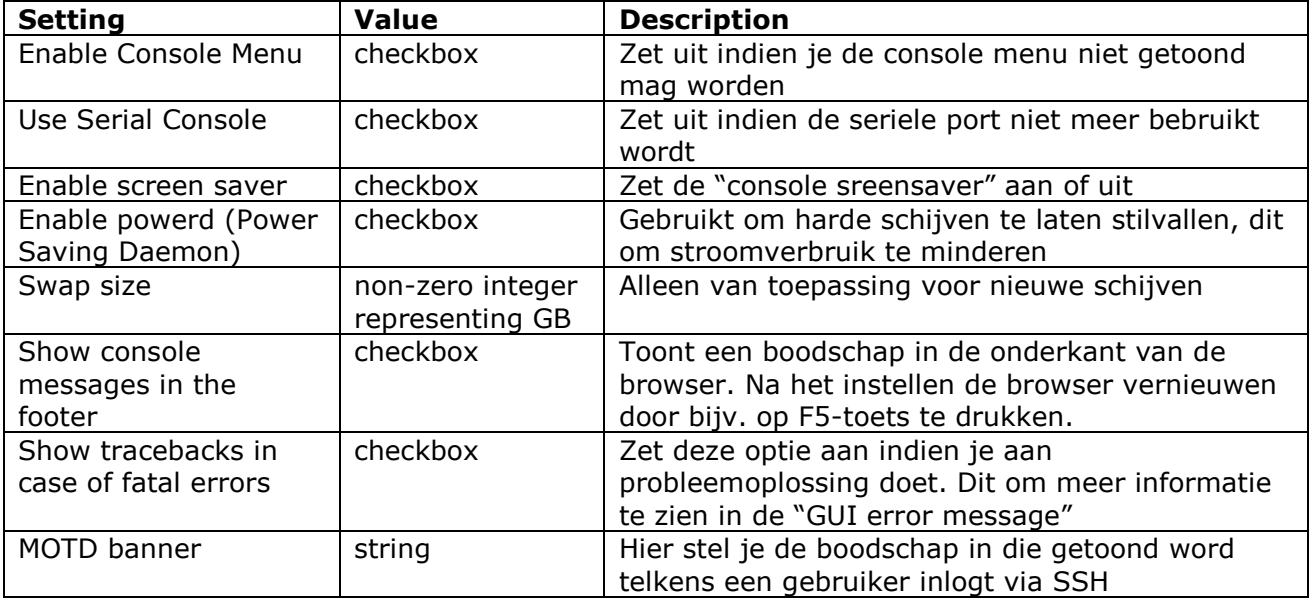

Indien je veranderingen aanbracht, klik dan nu op de "Save" knop.

Je vindt ook nog 3 andere knoppen:

- **Rebuild LDAP/AD Cache**: meer info zie [http://nl.wikipedia.org/wiki/Lightweight\\_Directory\\_Access\\_Protocol](http://nl.wikipedia.org/wiki/Lightweight_Directory_Access_Protocol)
- **Save Debug**: maakt een tekstbestand aan met diagnostische informatie waaronder de "FreeNAS™ version", het status van alle services en de bijhorende instelllingen, de inhoud van alle "\*.conf" bestanden, de "debug log" en hardware informatie.
- **Firmware Update**: gebruikt voor de upgrade van je FreeNAS™.
- **Apply Service Pack**: toekomstige versie van FreeNAS™ zullen fouten en "security fixes" kunnen oplossen dankzij het gebruik van "Service Packs".

# **Email Tab**

De Email tab wordt gebruikt om de email instellingen van het FreeNAS™ system te configureren.

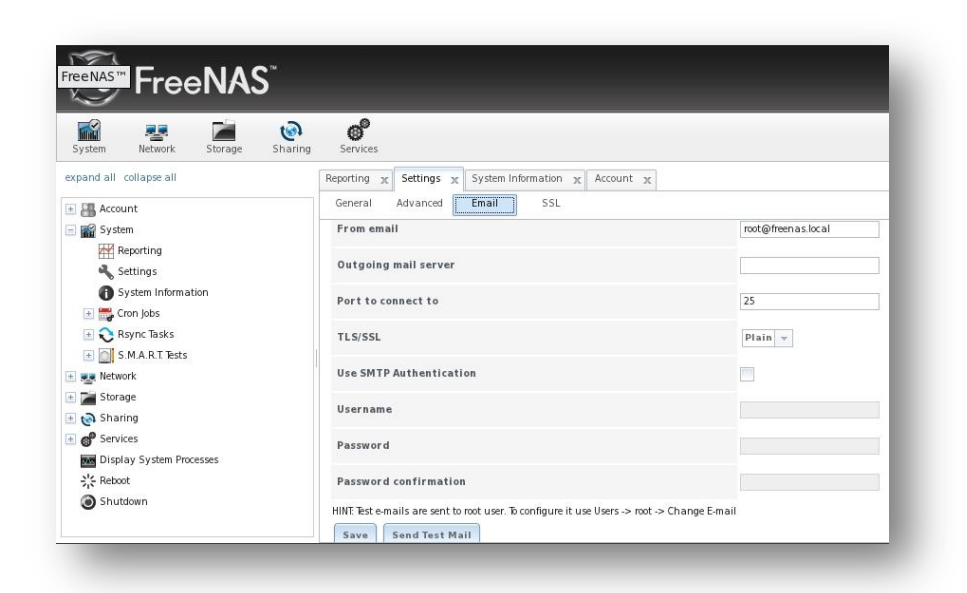

Onderstaande tabel geeft uitleg over de in te stellen gegevens.

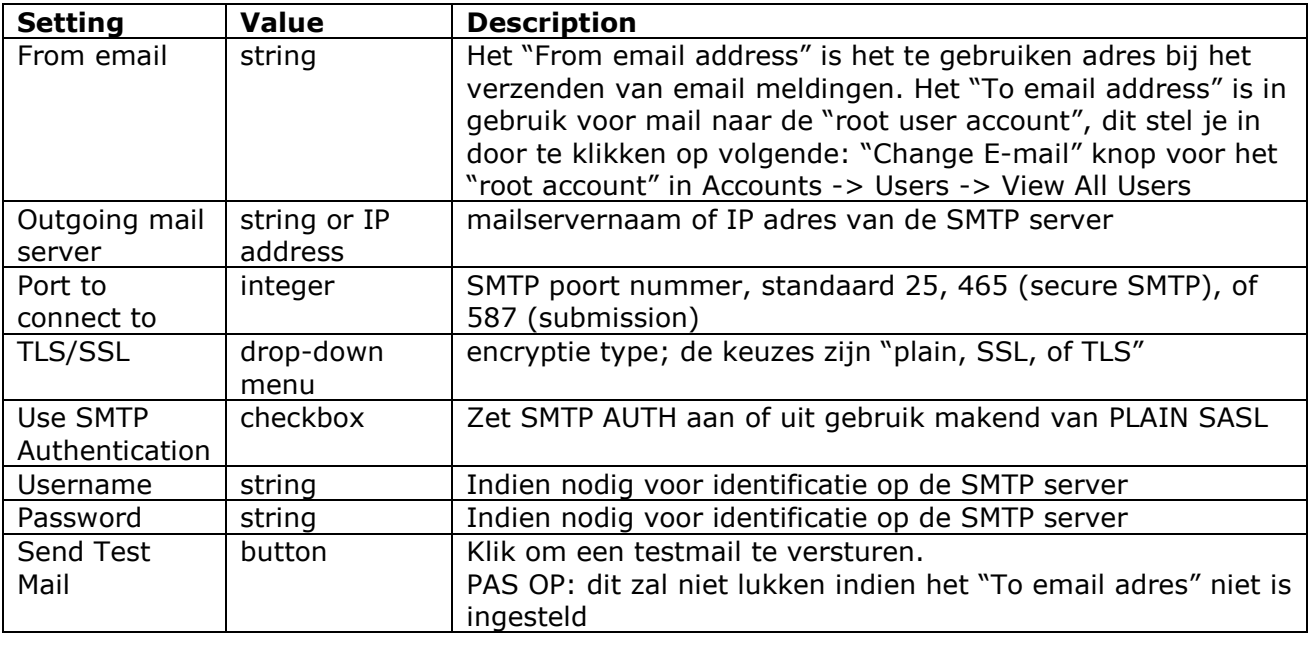

# **SSL Tab**

Tijdens de installatie is een "unsigned RSA certificate en key" auto-gegenereerd. Je kan dit zien via System -> Settings -> SSL.

Indien je reeds je eigen "signed certificate" hebt dat je wenst te gebruiken voor SSL/TLS verbindingen, vervang je de waarden in het "SSL certificate" feld met een copy/paste opdracht van je eigen "key en certificate".

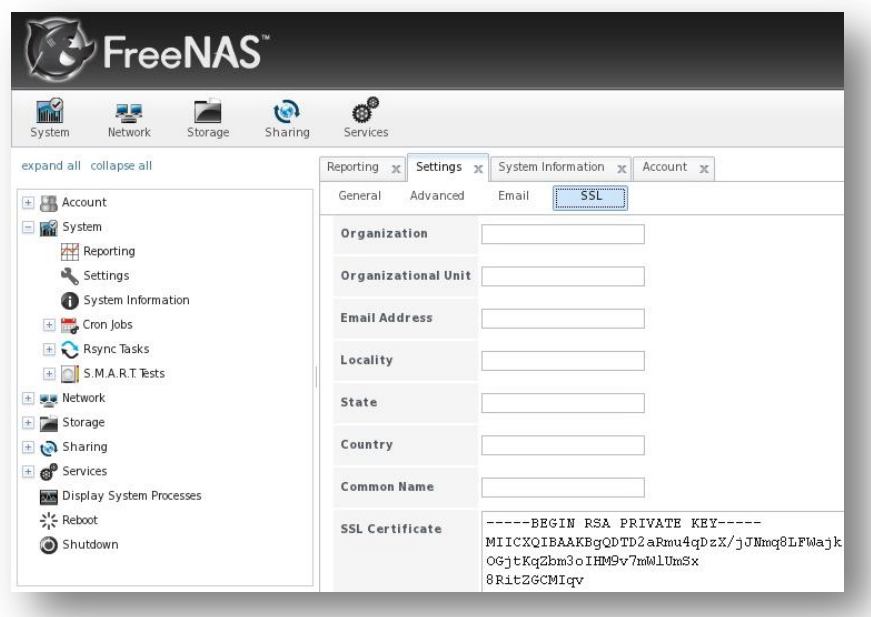

Het certificaat kan gebruikt worden voor beveiliging van de HTTP verbinding (zet wel aan in Settings -> General Tab) met het FreeNAS™ systeem, maar ook ter beveiligin van FTP verbindingen.

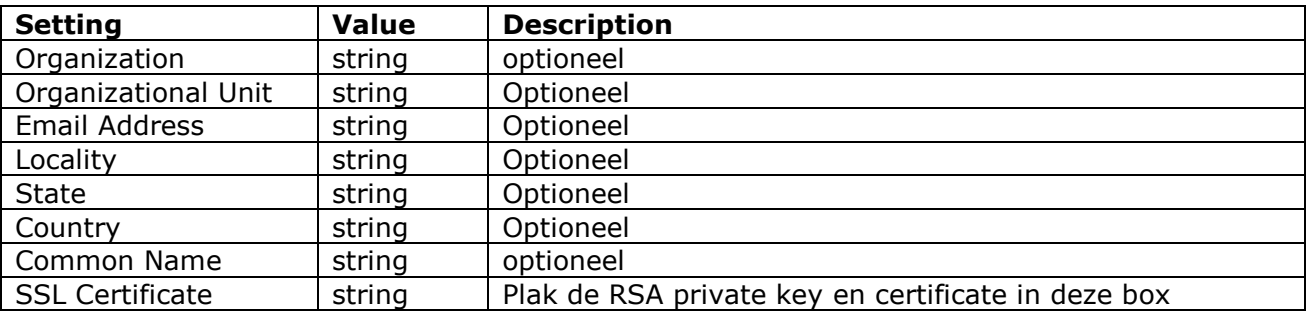

# System Information

De "system information tab" toont algemene informatie van het FreeNAS™ systeem. De informatie bevat de hostname, onderliggende FreeBSD versie, CPU-type (platform), de hoeveelheid geheugen, de huidige systeem tijd, de uptime van het systeem, de huidige gemiddelde belasting en de "FreeNAS™ build version".

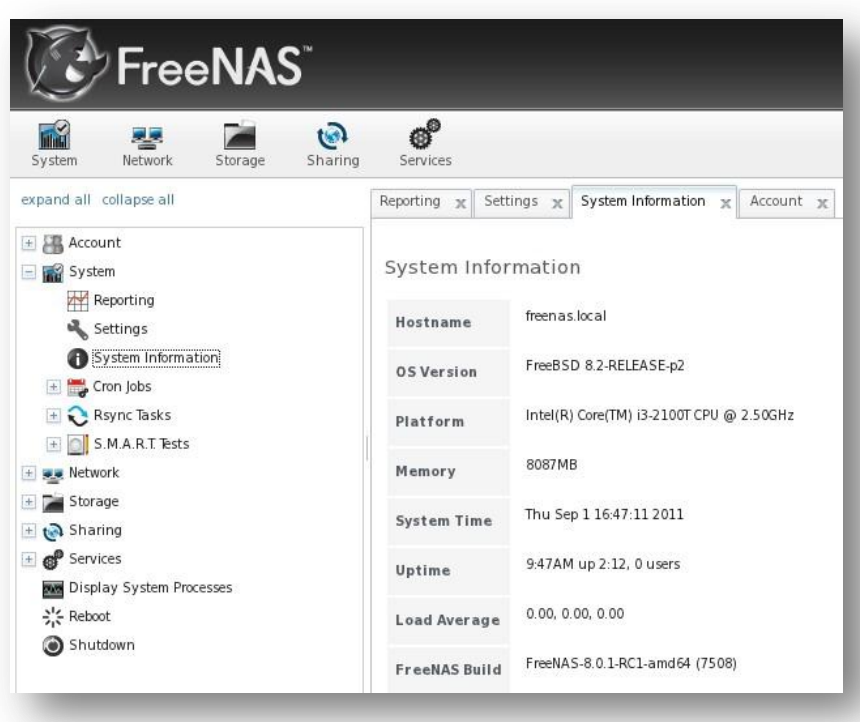

#### Cron Jobs

Dit wordt besproken in deel 2 van deze cursus.

# Rsync Tasks

Dit wordt besproken in deel 2 van deze cursus.

# S.M.A.R.T Tests

S.M.A.R.T. (Self-Monitoring, Analysis and Reporting Technology) is een monitoring systeem voor harde schijven, dit om te detecteren and raporteren van verschillende indicatoren van betrouwbaarheid.

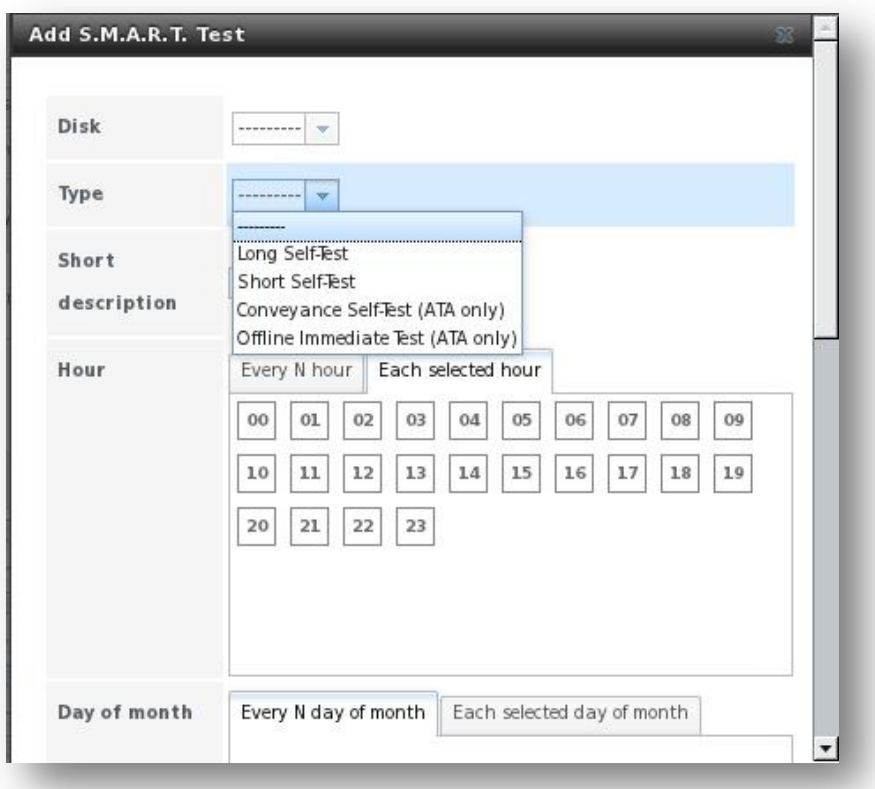

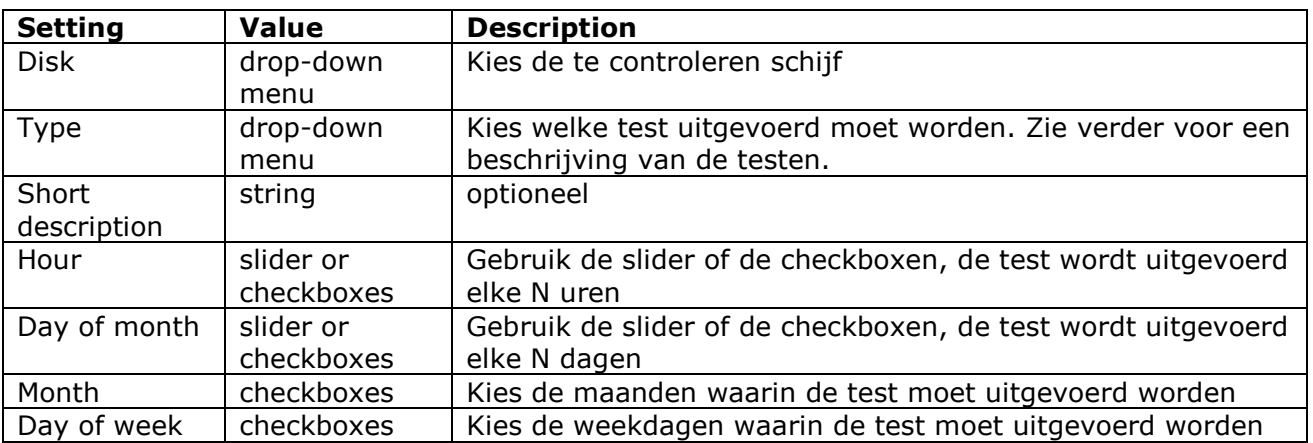

#### Network Configuration

De "Netwerk sectie" van de "administrative GUI" bevat de volgende componenten voor het bekijken en configuren van de netwerkinstellingen van het FreeNAS™ system's:

- Global Configuration
- Network Summary
- Interfaces
- Link Aggregations
- Static Routes
- VLANs

De meeste worden in dit hoofdstuk besproken.

# **Global Configuration**

De "global configuration tab", laat toe de niet interface specifieke netwerk instellingen in te stellen.

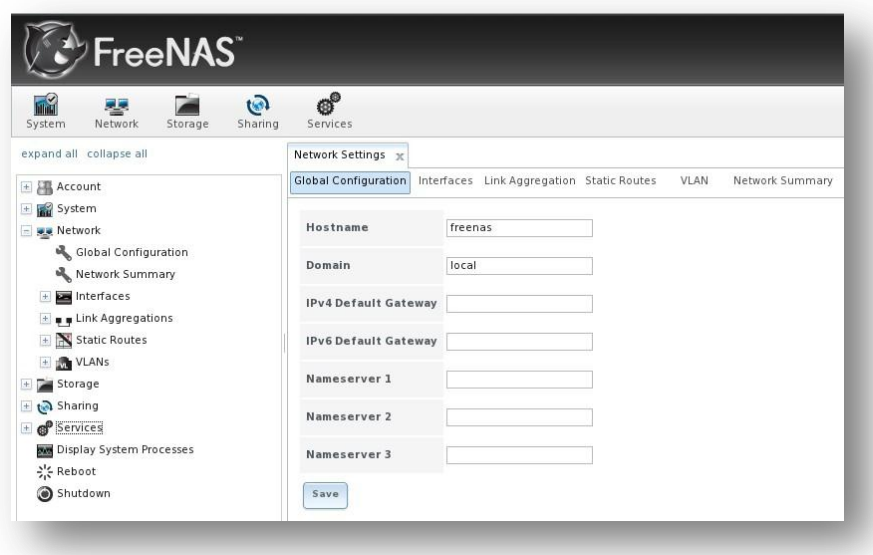

Onderstaande tabel geeft de instellingen weer die aangepast kunnen worden in de "Global Configuration tab". De hostname en domein zijn reeds vooraf ingevuld, maar kunnen worden aangepast aan de vereisten van het locale netwerk. De andere instellingen zijn optioneel en kunnen de veiligheid van het FreeNAS™ system verminder (bijv. door het Internet toegankelijk te maken) als het niet behoorlijk beveiligd is door een firewall.

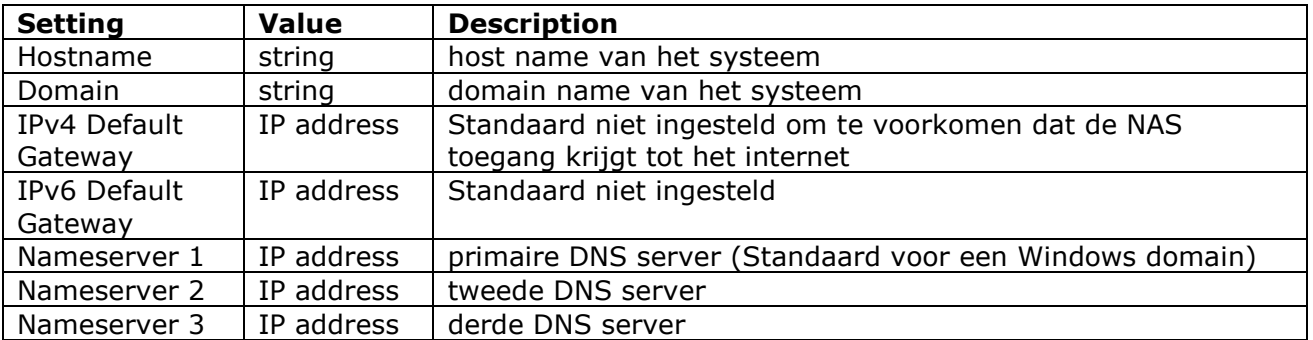

#### **Network Summary**

De "Network Summary tab" laat toe om snel de adresserings informatie van elke geconfigureerde interface. We zien de interface naam, IP addres, DNS server(s), en default gateway.

#### Interfaces

De "interfaces tab" laat toe te zien welke interfaces geconfigureerd zijn. Dit om te configureren interfaces toe te voegen, tevens om reeds geconfigureerde interface's aan te passen. Onderstaande scherm verkrijg je via: klik op Interfaces -> Add Interface:

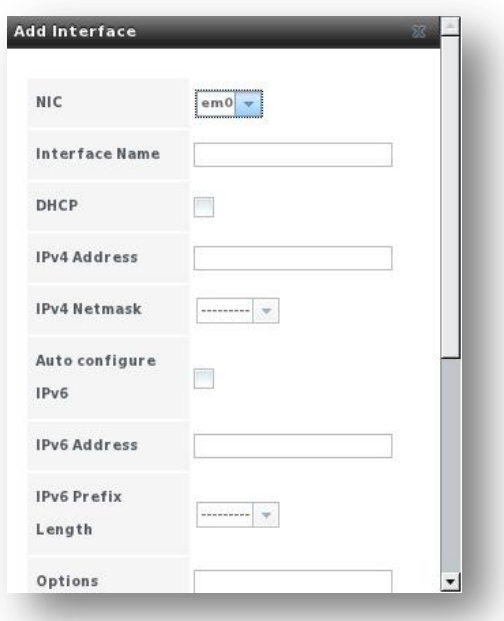

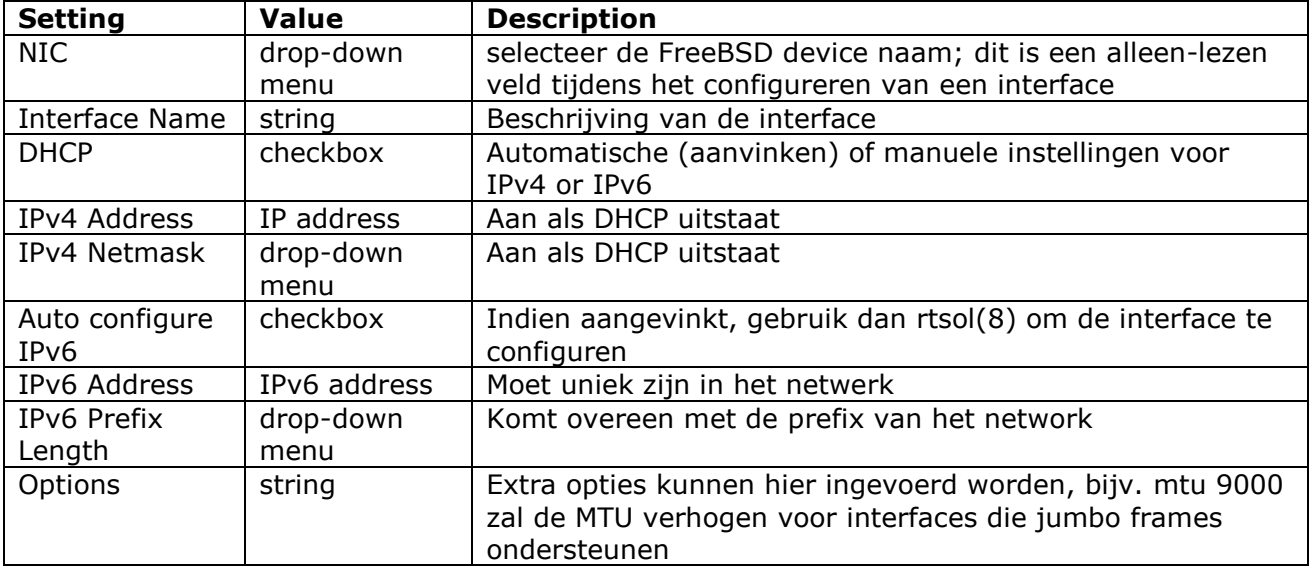

Dit scherm laat ook toe om een alias voor deze interface. Indien je meerdere aliases, klik op de "Add extra alias" link voor elke alias die je wenst te configureren.

#### **Link Aggregations**

Wordt besproken in cursus deel 2

#### **Static Routes**

Wordt besproken in cursus deel 2

#### **VLANs**

Wordt besproken in cursus deel 2

#### **Storage Configuration**

De "Storage section" van de grafische interface bevat volgende onderdelen:

- Periodic Snapshot Tasks
- Replication Tasks
- Volumes

#### **Periodic Snapshot Tasks**

FreeNAS™ ZFS volumes ondersteunen de "snapshot"-functie. Dit is het opslaan van een alleen-lees copie van een ZFS volume of dataset op een gegeven moment, een moment opname. Snapshots kunnen snel genomen worden, maar ze kunnen ook weinig plaats innemen. Bijvoorbeeld: als er geen bestanden veranderd zijn sinds de vorige snapshot dan is de nieuwe snapshot 0MB groot, maar is er een 10GB bestand aangepast dan zal het snapshotbestand ook 10GB groot zijn.

Snapshots voorzien in een slimme manier om bestandshistorieken bij te houden. Dit om oudere versies van bestanden te hergebruiken of verwijderde bestanden terug te halen. Omwille van deze redenen nemen veel administrators regelmatig een snapshot (bijv. elke 15 minuten). Ze worden voor een bepaalde periode opgeslaan (bijv. een maand) op een ander systeem. Deze strategie stelt de administrator in staat om het systeem terug te zetten naar een moment, of bij grote problemen kan een snapshot op een ander systeem gebruikt worden voor herstel van het volledige systeem.

Snapshots kunnen worden gecloned of terug geplaatst, maar bestanden op de snapshot kunnen niet rechtstreeks benaderd worden.

Voordat je een snapshot kunt aanmaken moet je beschikken over een ZFS volume. Hoe dit in z'n werk gaat zie je verder in deze cursus bij "Creating Volumes".

Om een ZFS snapshot aan te maken, klik je op: Storage -> Periodic Snapshot Tasks -> Add Periodic Snapshot en onderstaand scherm zal te zien zijn.

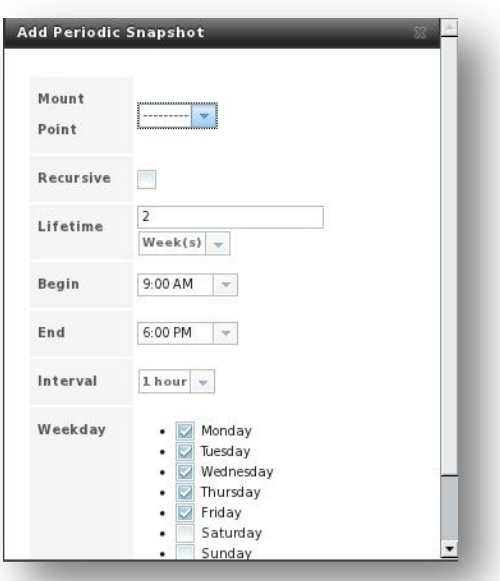

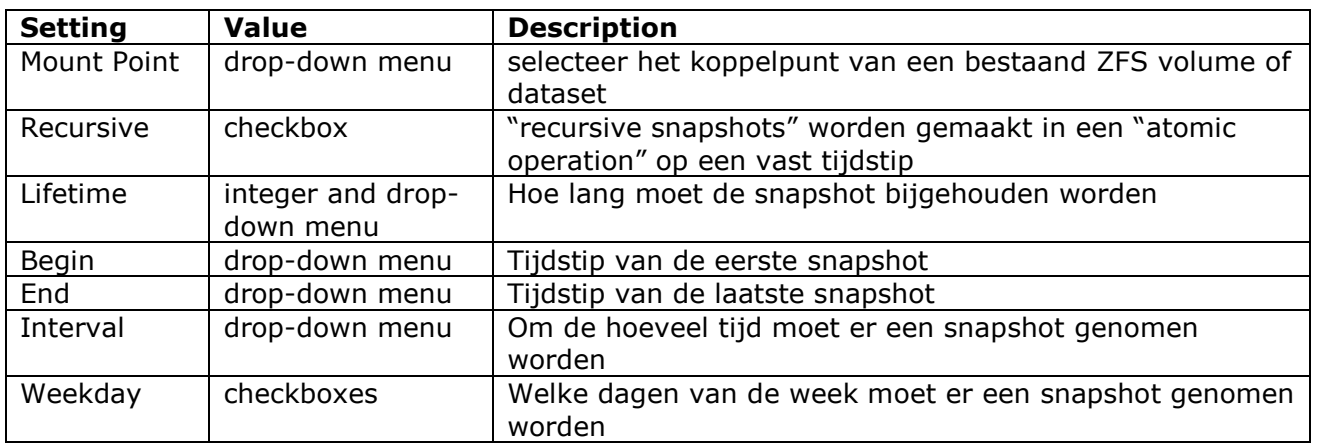

Vanaf het moment dat je op OK klikt, wordt een snashot genomen en deze taak wordt herhaald in overeenstemming van de instellingen.

Als je klikt op "ZFS Snapshots", dan zul je een lijst van beschikbare snapshots zien.

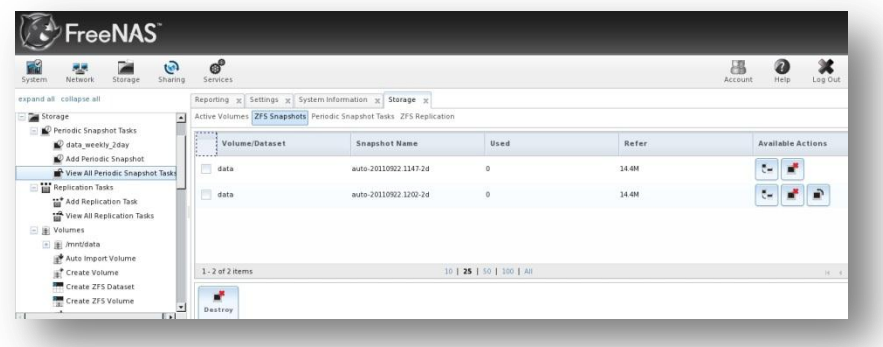

De laatste snapshot staat laatste in de lijst en zal 3 iconen hebben in plaats van 2. De iconen hangen vast aan de volgende mogelijkheden:

 **Clone Snapshot**: zal vragen naar de naam van de kloon. De kloon zal een beschrijfbare kopie van de snapshot zijn en kan alleen gemaakt worden op hetzelfde ZFS volume. Klonen erven niet de instellingen van de ouder-dataset, maar eerder erven ze instellingen gebasseerd op de plaats waar de kloon gemaakt is in de ZFS pool. Omdat een kloon initieel

al z'n opslagplaats deelt met de originele snapshot, z'n "used property" is initieel nul. Naarmate er meer wijzigen aan de kloon aangebracht worden zal deze groeien en meer plaats innemen.

- **Destroy Snapshot**: een pop-up boodschap vraagt je om de actie te bevestigen. **MERK OP:** je moet eerst de klonen vernietigen voordat je de ouder-snapshot kunt vernietigen.
- **Rollback Snapshot:** een pop-up boodschap vraagt je of je zeker bent over het feit dat je een rollback op deze snapshot toestand. Als je klikt op "Yes", elk bestand dat aangepast werd sinds het nemen van de snapshot, zal terug gezet worden in hun toestand zoals op het moment van de snapshot.

#### **Replication Tasks**

Deze functie laat toe om de inhoud van het ene FreeNAS systeem naar het andere te kopieren. Dit wordt behandeld in deel 2.

#### **Volumes**

Daar de opslag schijven geschijden zijn van het FreeNAS™ operating system, heb je geen effectief NAS (network-attached storage) systeem voordat je de schijven geconfigureerd hebt. FreeNAS™ ondersteund het aanmaken van zowel UFS als ZFS volumes; hoewel ZFS volumes aanbevolen zijn om het meeste uit je FreeNAS™ system te halen. Dit deel van de cursus toont hoe volgende taken uitgevoerd worden:

- Indien je schijven een reeds bestaand UFS of ZFS software RAID bevatten, zie dan verder bij "Auto Importing Volumes".
- Indien je schijven reeds geformatteerd zijn volgens UFS, NTFS, MSDOS, or EXT2, zie "Importing Volumes".
- Indien je je schijven wenst te formatteren volgens UFS volume of ZFS pool, zie "Creating Volumes".
- Indien je een bestaande ZFS pool wil vergroten, zie "Adding to an Existing Volume".
- Indien je een bestaande ZFS pool wil splitsen in datasets, zie "Creating ZFS Datasets".
- Indien je "ZFS block device" wenst aan te maken om te gebruiken als een iSCSI device uitbreiding, zie "Creating a zvol".
- Indien toe gebruikers/groeps toegang tot een bestaande UFS volume, ZFS pool, or ZFS dataset wil beheren, zie "Setting Permissions".

## **Auto Importing Volumes**

Niet van toepassing in deze cursus

**Importing Volumes** 

Niet van toepassing in deze cursus

## **Creating Volumes**

Indien je ongeformatteerde schijven hebt of bestaande volumes wenst te overschrijven, gebruik dan het "Create Volume" scherm om de gewenste schijf te formatteren als een UFS volume of een ZFS pool.

Als je klikt op Storage -> Volumes -> Create Volume, krijg je een gelijkaardig als volgend scherm te zien

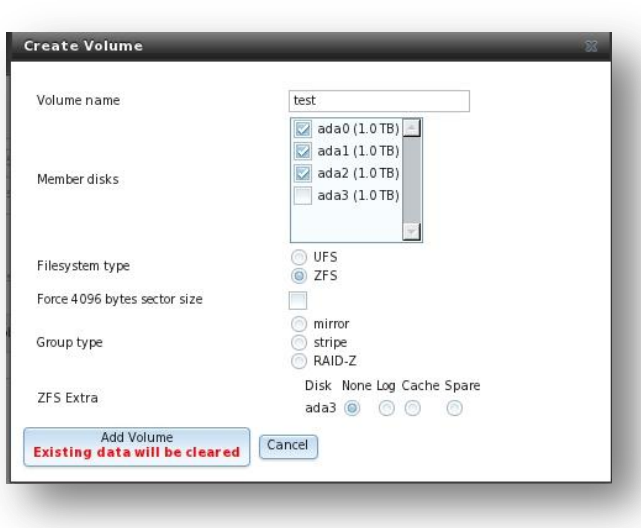

De beschikbare opties in dit scherm zijn afhankelijk van het gekozen bestandssysteem en het aantal schijven:

- Kies je voor één schijf, dan kun je alleen kiezen om te formatteren volgends UFS of ZFS
- Selecteer je twee schijven, dan kun je een UFS of ZFS mirror of stripe creëren
- Selecteer je drie schijven, dan kun je een UFS of ZFS stripe, een UFS RAID3, of een ZFS RAIDZ1 maken
- Selecteer je vier schijven, dan kun een UFS of ZFS mirror of stripe, of een ZFS RAIDZ1 of RAIDZ2 aanmaken

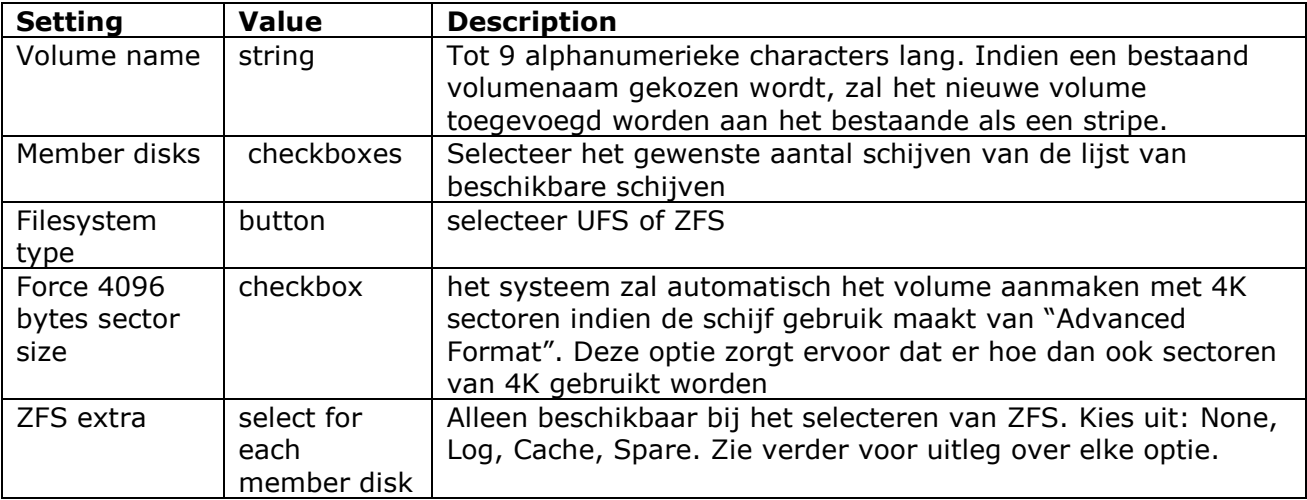

De "Add Volume button" waarschuwt ervoor dat het aanmaken van een volume alle data zal vernietigen op de geselecteerde schijf(ven).

De ZFS extra opties kunnen gebruikt worden om de performantie te verhogen. Volgende opties zijn beschikbaar:

- None: de geselecteerde schijf(ven) zullen gebruikt worden voor dataopslag.
- Log: de geselecteerde schijf zal gereserveerd worden voor opslag van de "ZIL (ZFS Intent Log)".
- Cache: de geselecteerde schijf zal gereserveerd worden voor "L2ARC on-disk cache". Een snelle schijf is hier aan te raden, bijv. een SSD.
- Spare: zal een "hot spare" aanmaken die alleen gebruikt zal worden wanneer een andere schijf uitvalt.

Het "volume creation screen" voorziet ook geävanceerde scenarios:

- Voor het maken van een mirror (RAID 1): selecteer de 2 schijven die de mirror zullen vormen uit de lijst van beschikbare schijven.
- Voor het maken van een striped mirror (RAID 10): maak 2 mirrors met dezelfde volume naam.
- Een SSD toe voegen als hybride opslag: vink de checkbox aan voor het apparaat, selecteer ZFS, en kies "Cache for that device in the ZFS Extra section"
- Een "cache drive" toevoegend die zal helpen om de leessnelheid te verhogen, wanneer de werkset kleiner is dan de cache drive, maar groter dan de hoeveelheid RAM die beschikbaar is voor het systeem: vink de checkbox van het device aan, selecteer ZFS, en kies "Cache for that device in the ZFS Extra section"

# **Adding to an Existing Volume**

Niet van toepassing in deze cursus

27 | Pagina